# **How to Use Tutor.com**

**Get Professional Tutoring Help 24/7 online**

#### **1) Log into your Canvas**

**2) Select any course on your Canvas Dashboard**

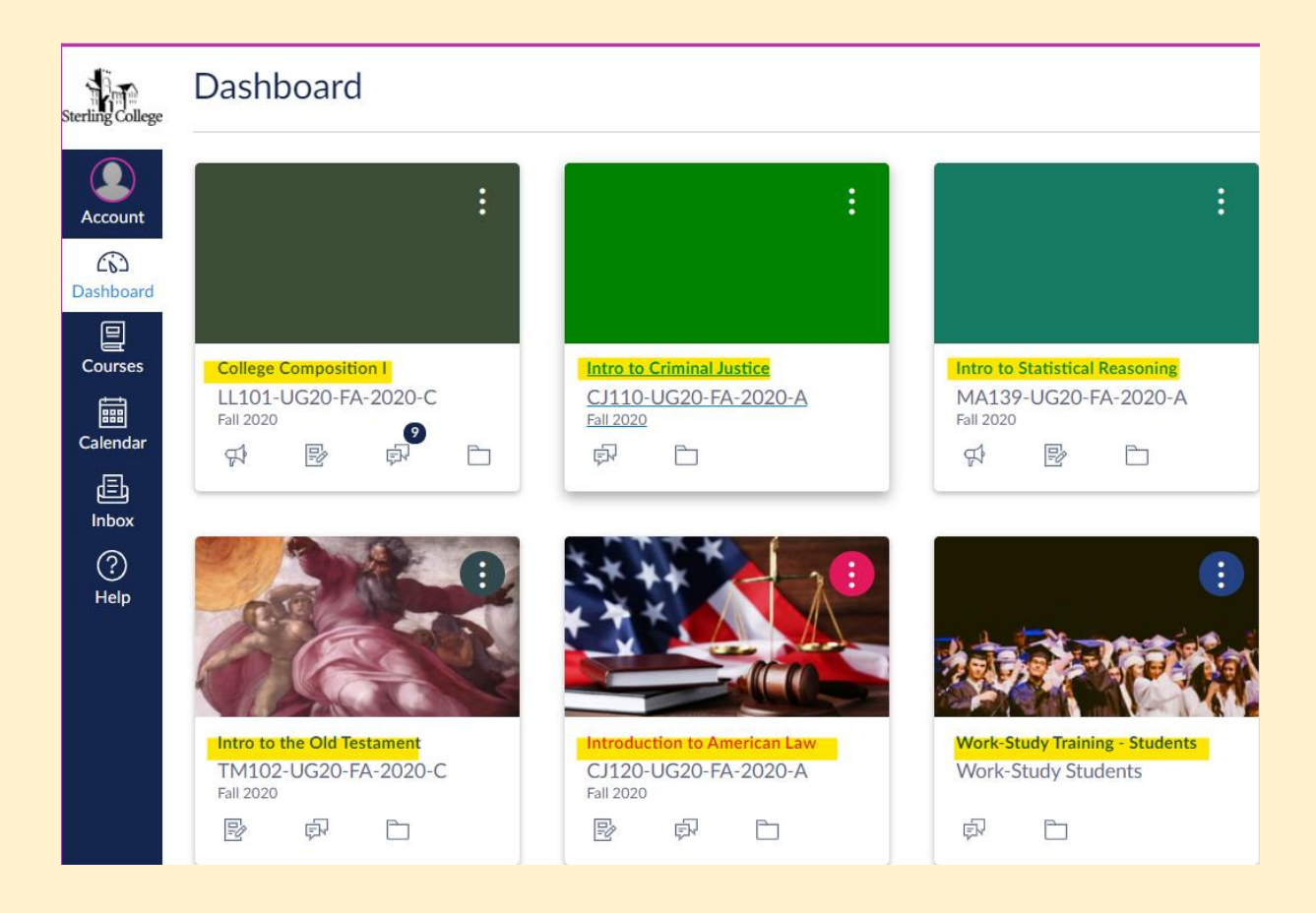

#### **3) On the left-hand side of your course Navigation list look for "Online Tutoring"**

- **a. Select the "Online Tutoring" link on the bottom of that list**
- b. **This will lead you to the Tutor.com platform & tutors you can receive help from.**

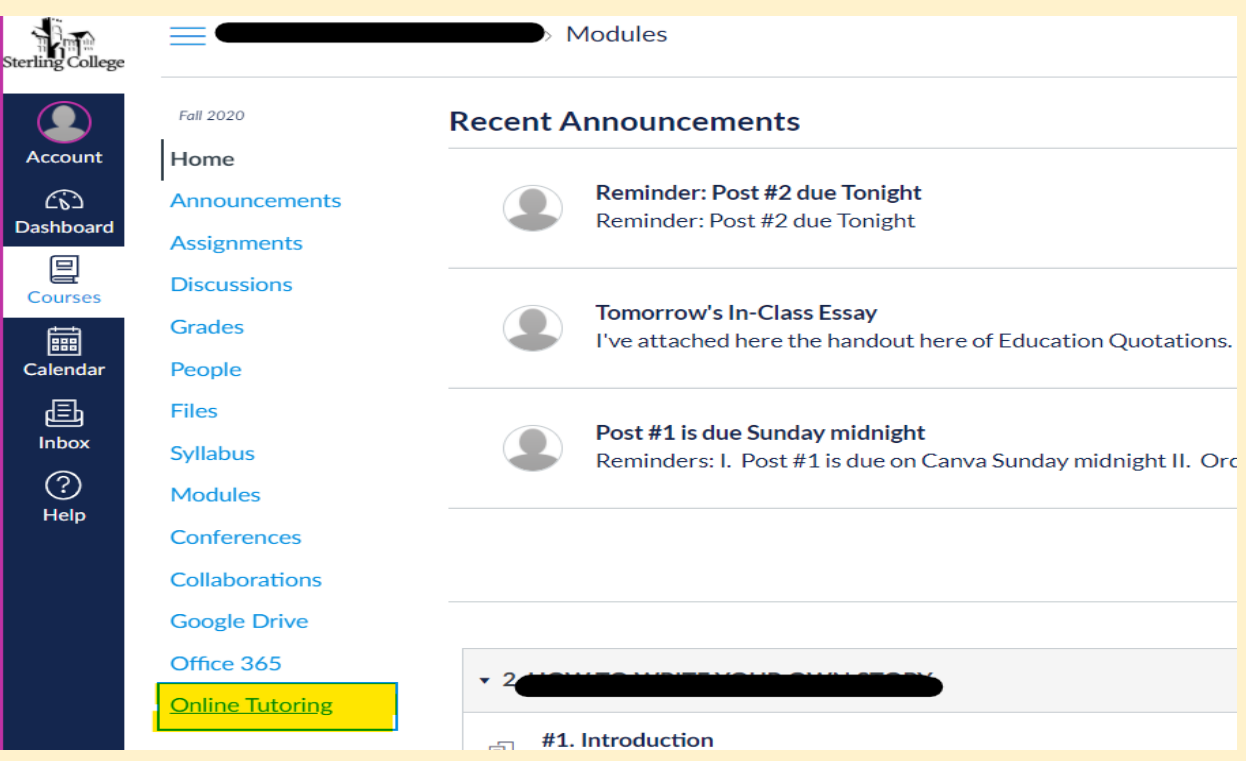

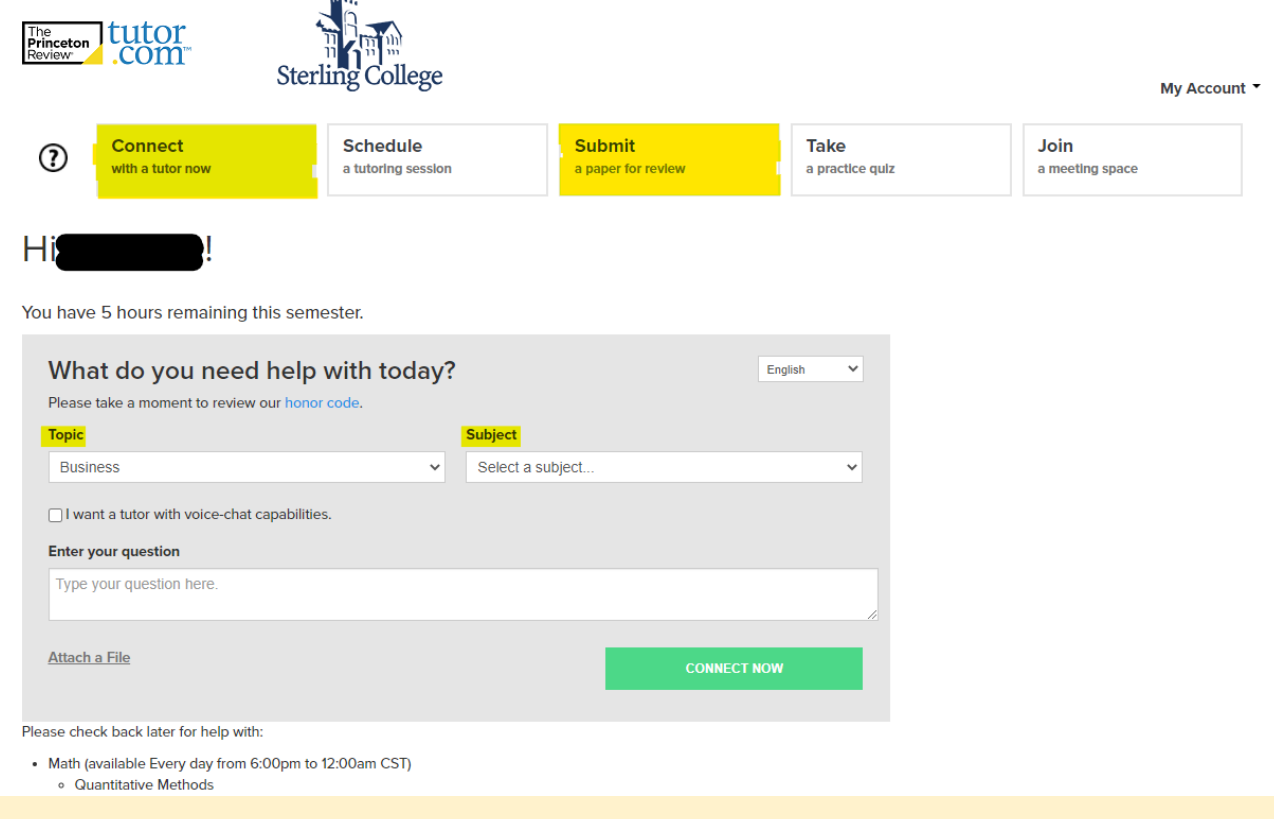

## **Tutor.Com Features**

- a. You can **connect with a Live Tutor**
- b. **Schedule a time with a tutor** at a set time that works for you later in the day

c. **Submit your Paper to the Writing Center**, and have it corrected within 12-hours of your submission

- d. **Take practice quizzes** that help assess how ready you are for a subject
- e. **Save Tutoring lessons**, or notes/ transcripts on "My Account"
- f. Receive **tutoring in some select languages including Spanish**.

### **Subjects Available for Tutoring**

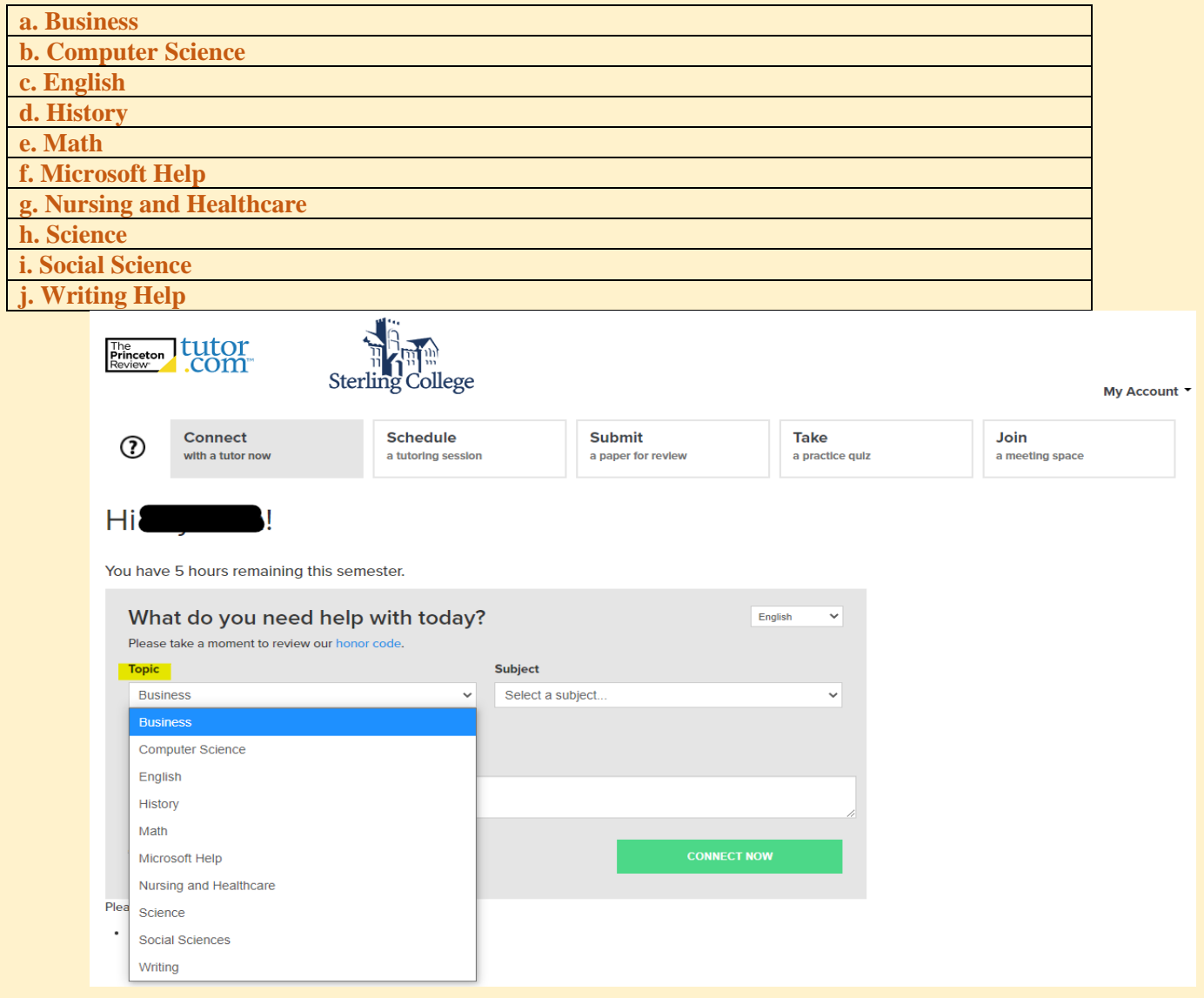

**To receive "Live Writing" help or "ESL Writing" help:**

- **1. Under "Topics" Select "Writing"**
- **2. Under "Subject" select "Live Writing" or "ESL Writing"**
- **3. Attach your essay under "Attach a File"**
- **4. Connect with a tutor by selecting "Connect Now".**

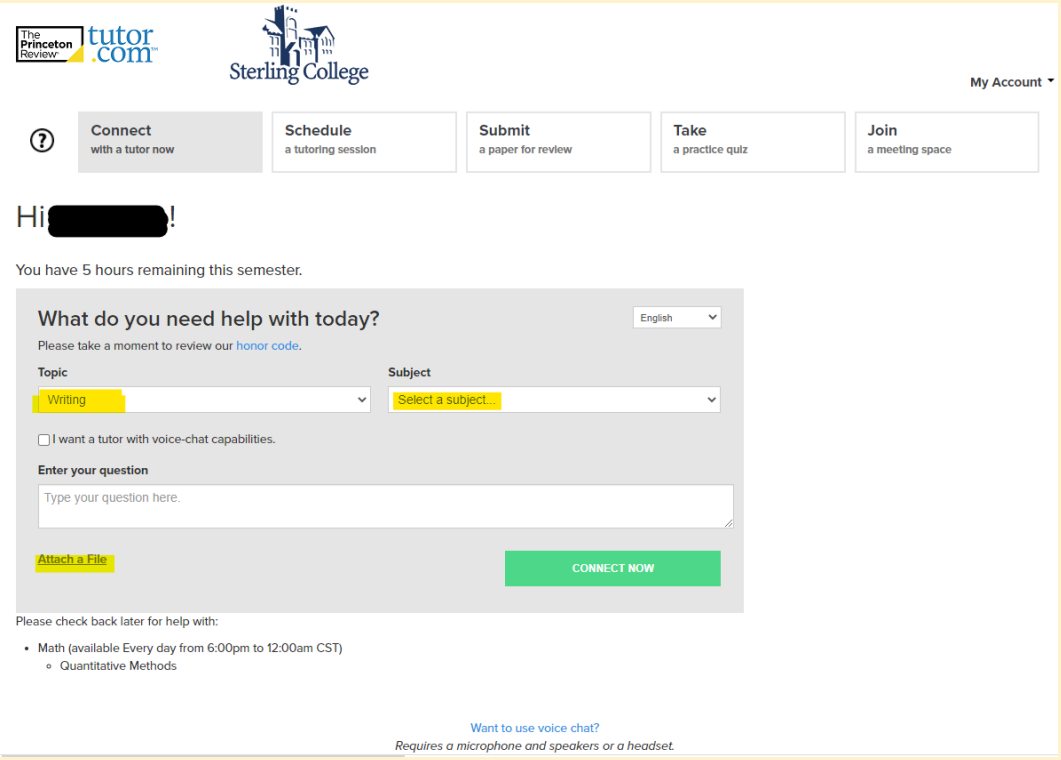

If you have any questions, contact the Office of Student Success at [academicsupport@sterling.edu.](mailto:academicsupport@sterling.edu)